## **Identificar Secretário**

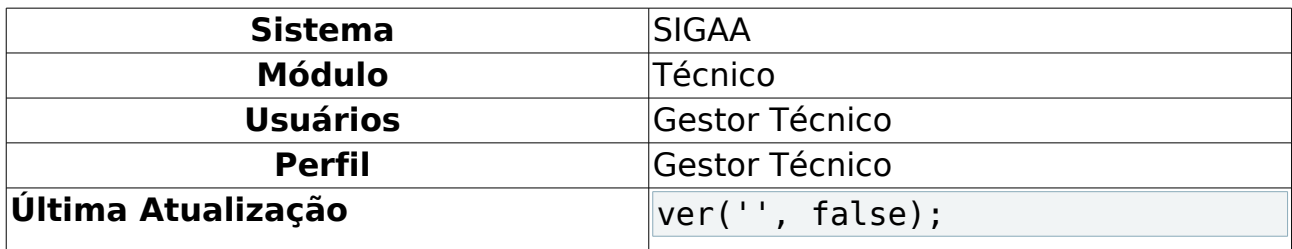

Esta funcionalidade permitirá aos gestores técnicos identificarem qual servidor será secretário de determinada escola.

Para realizar esta operação, o usuário deverá acessar o SIGAA → Módulos → Técnico → Curso → Manutenção de Secretários → Identificar Secretário.

O sistema exibirá a seguinte tela:

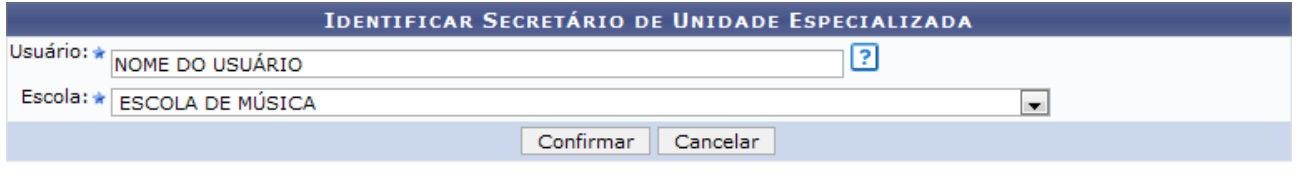

\* Campos de preenchimento obrigatório.

Ensino Técnico<br>Figura 1: Identificar Secretário de Unidade Especializada

Caso desista da operação, clique em **Cancelar**. O sistema exibirá uma janela para confirmação.

Para voltar para o módulo Técnico, clique no link Ensino Técnico.

Na tela apresentada acima, para identificar um secretário, o usuário deverá fornecer o nome do Usuário que deseja identificar e a Escola de referência. O secretário deve ser um servidor ativo e estar vinculado a mesma unidade da escola que será secretário. Confirme a operação clicando em **Confirmar**. Exemplificaremos a operação com o Usuário NOME DO USUÁRIO e a Escola ESCOLA DE MÚSICA. O sistema apresentará a seguinte mensagem de sucesso:

> · Identificação de secretário realizada com sucesso. Figura 2: Mensagem de Sucesso

## **Bom Trabalho!**

## **Manuais Relacionados**

- [Listar Secretários](https://docs.info.ufrn.br/doku.php?id=suporte:manuais:sigaa:tecnico:turma:manutencao_de_secretarios:listar_secretarios)
- [Substituir/Cancelar Secretário](https://docs.info.ufrn.br/doku.php?id=suporte:manuais:sigaa:tecnico:turma:manutencao_de_secretarios:substituir_cancelar_secretario)

[<< Voltar - Manuais do SIGAA](https://docs.info.ufrn.br/doku.php?id=suporte:manuais:sigaa:tecnico:lista)